## **Webkinz** *Creating An Account*

Begin by purchasing an officially-licensed Webkinz pet. Look for the embroidered rainbow "W" (shown to the left) or a tag with a red heart and the word "Ganz." These pets can be purchased at some large retail stores (e.g., Wal-Mart), gift shops (e.g., Hallmark Stores), or online (e.g., Ganz eStore or Amazon). I recommend purchase through Amazon.com because the prices are better. Your pet will come with a tag/pet code that allows you full access to the features necessary for our class activity. You can set up an account with a free pet, but this will not give you access to the game we use in class. There are a variety of pets available. Choose one that reflects your personality or your price range. My pet for this semester will be an Icy Mist Leopard named Dan.

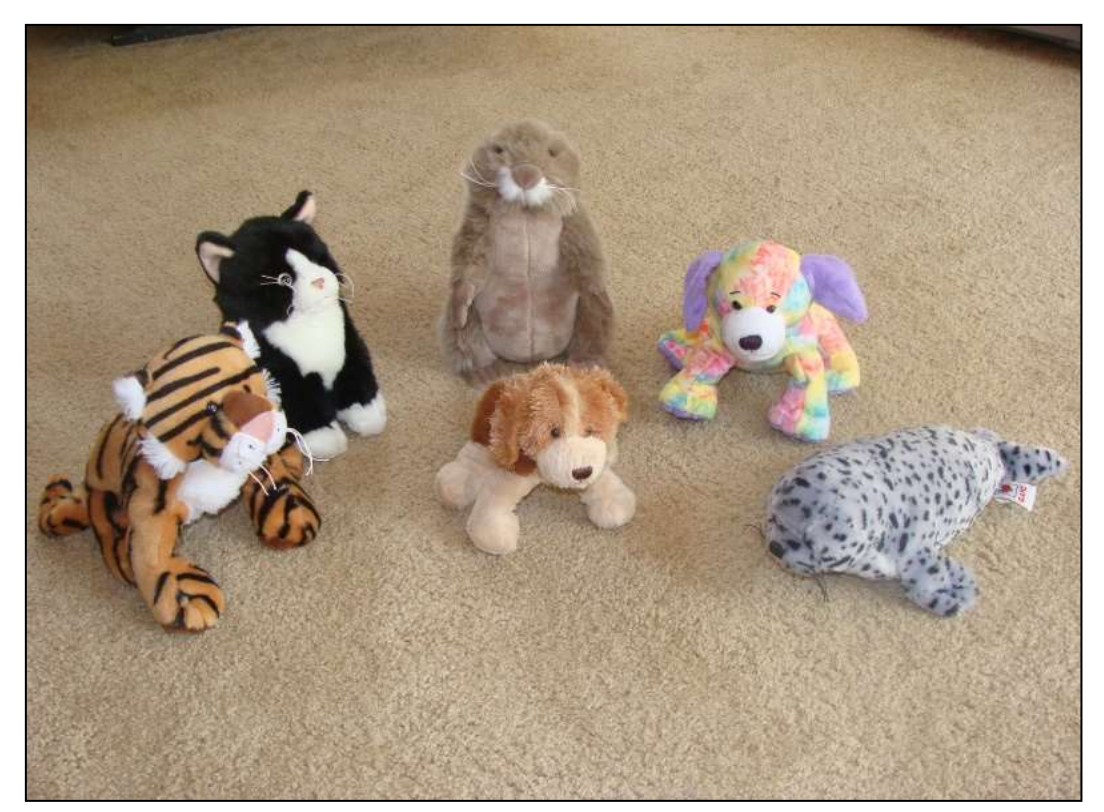

**Figure 1. Sample Webkinz Pets**

Go to the Webkinz website [\(www.webkinz.com\)](http://www.webkinz.com/) to set up your account. Click on the Play button (see Figure 2).

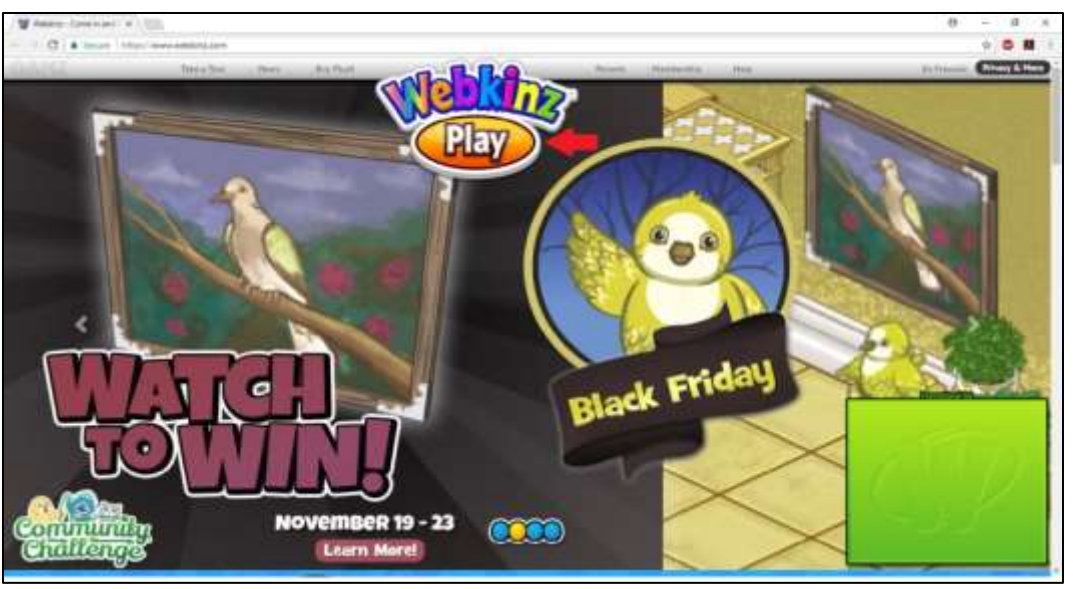

**Figure 2. Webkinz Access (see red arrow)**

A new window will open. Since you need to create an account, click the I'm New button (see Figure 3).

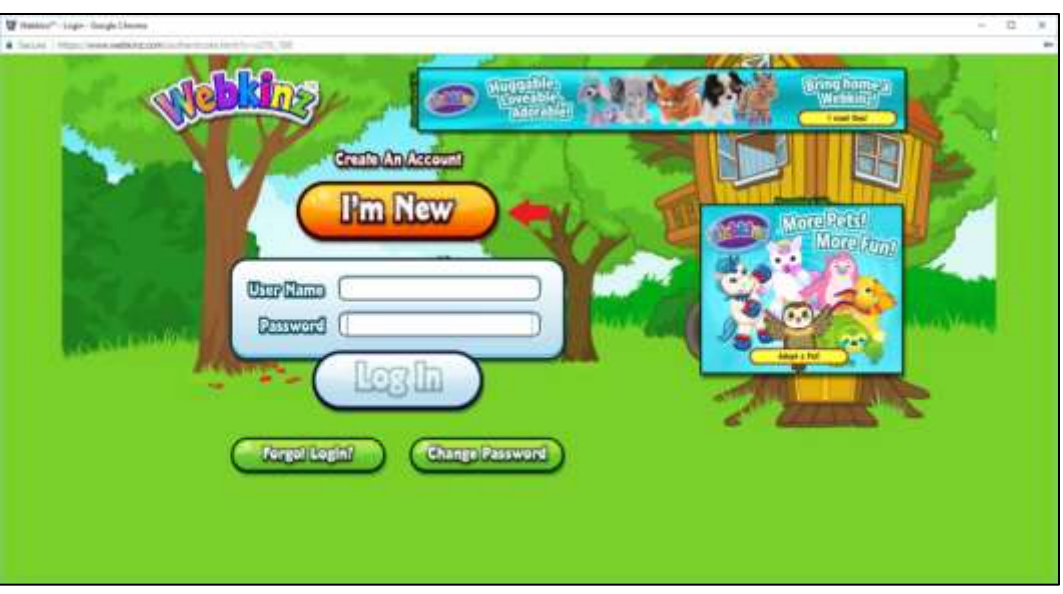

**Figure 3. New Account Button (see red arrow)**

At the next screen, be patient as Ms. Birdy goes through the introduction. Click I Have An Adoption Code (see Figure 4).

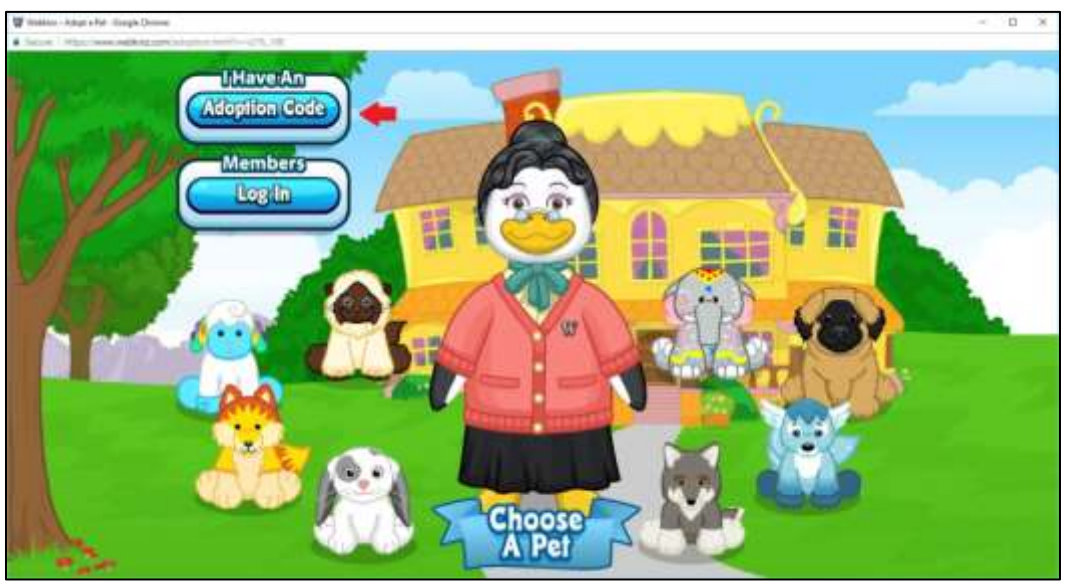

**Figure 4. Webkinz Orientation/Adoption (see red arrow)**

When you click this button, a window pops up asking if you are sure you do not want to adopt a free pet. You do not need a free pet, so click the Yes button (see Figure 5).

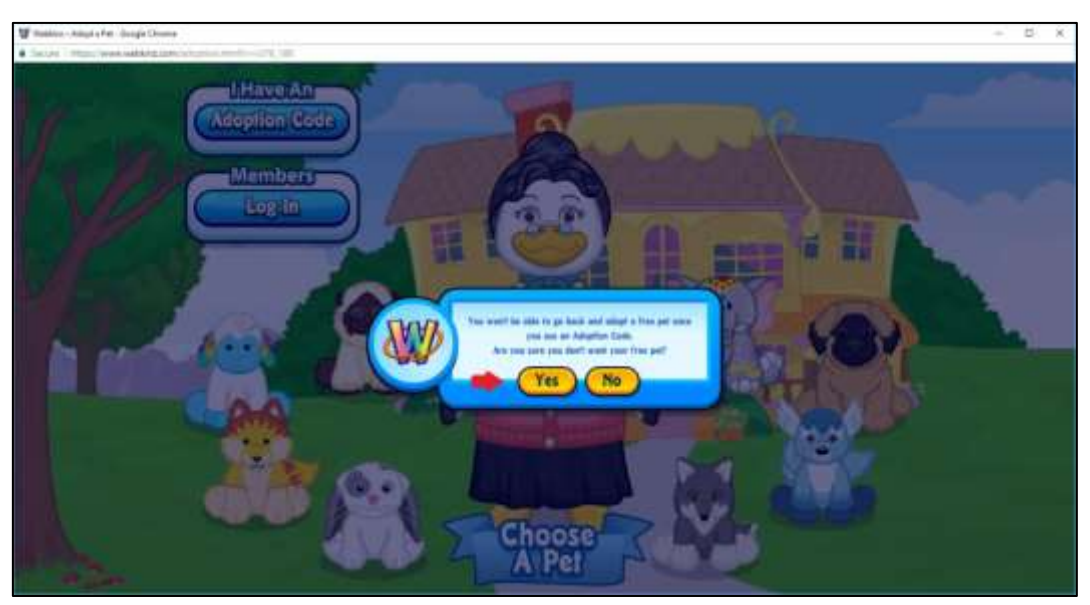

**Figure 5. Free Pet Offer (see red arrow)**

On the next screen, begin the adoption process by carefully entering the eight-character code printed on the card attached to your pet then click Next Step (see Figure 6). Do not enter the example shown below.

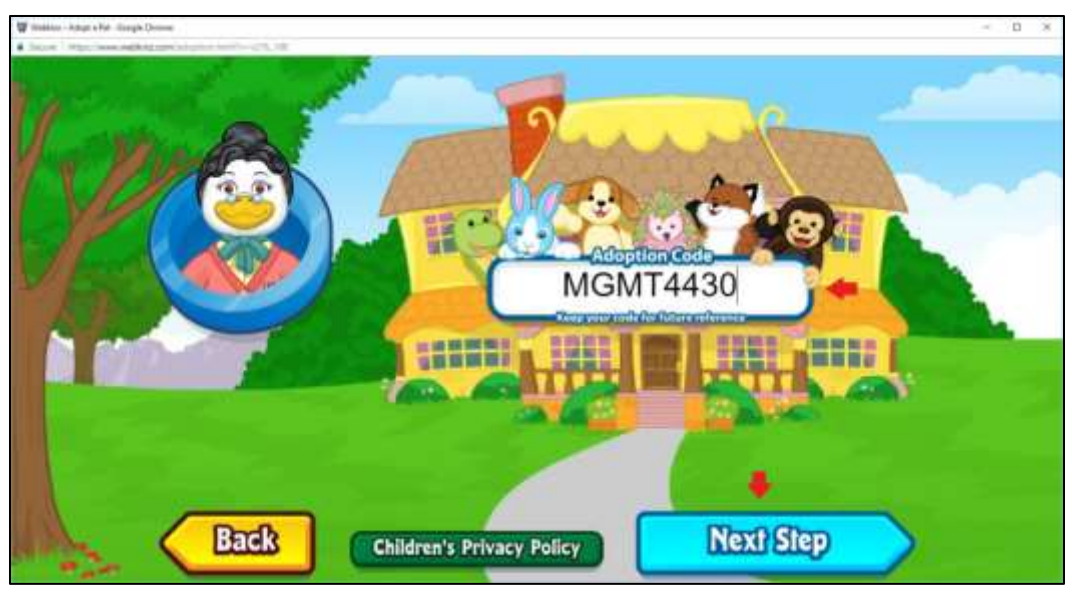

**Figure 6. Adoption Code Entry (see top red arrow)**

The next screen will allow you to name your pet. Keep in mind, this is a website designed primarily for children. Choose your name carefully. If the pet name you choose is something I deem inappropriate for children (and, yes, I have seen a few), you will have to purchase and adopt another pet before I allow you to compete. Indicate that your pet is a boy or girl, then click Next Step (see Figure 7 on the next page).

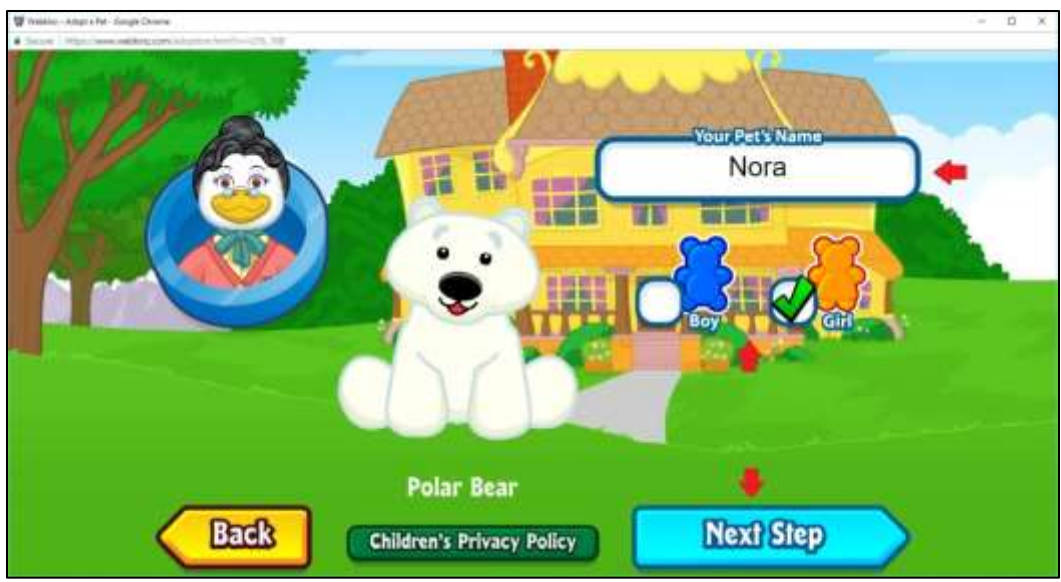

**Figure 7. Pet Name/Sex Entry (see red arrows)**

Wait as Ms. Birdy explains the process for creating your account then enter a User Name. Please use your Ohio ID (note: this is your first and last initial followed by six numbers; it is not your PID). Your Ohio ID is the part in front of @ohio.edu in your Ohio e-mail address. Carefully select your Password. I do not have access to this information and cannot help you if you forget. Please use your first name (or the name you prefer to be called) as the Greeting Name (see Figure 8).

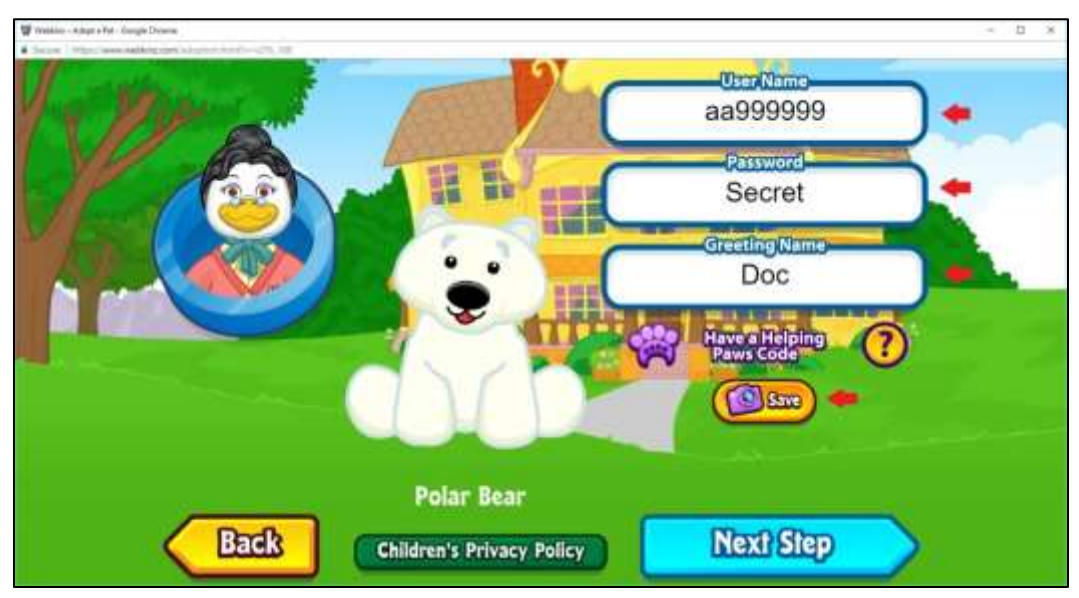

**Figure 8. User Information Entry (see red arrows)**

By clicking Save, you have the opportunity to create a digital image of your login information that you can save on your computer (see Figure 8 on the previous page). I recommend doing this before proceeding.

A confirmation screen will appear after you save. Click OK (see Figure 9).

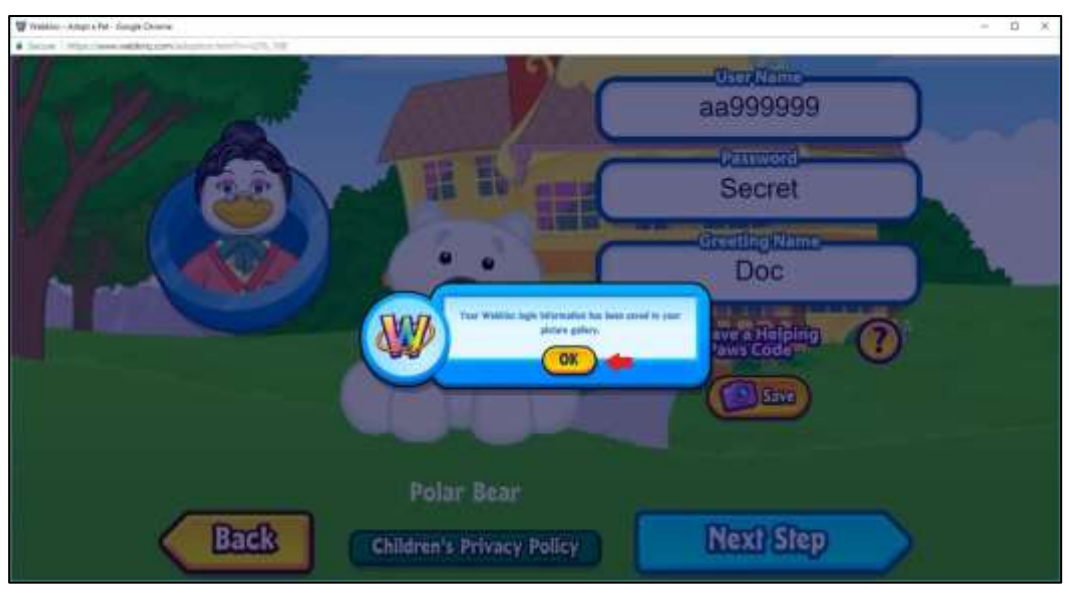

**Figure 9. Save Information Confirmation (see red arrow)**

You will be returned to the previous screen. Click Next Step (see Figure 10 on the next page).

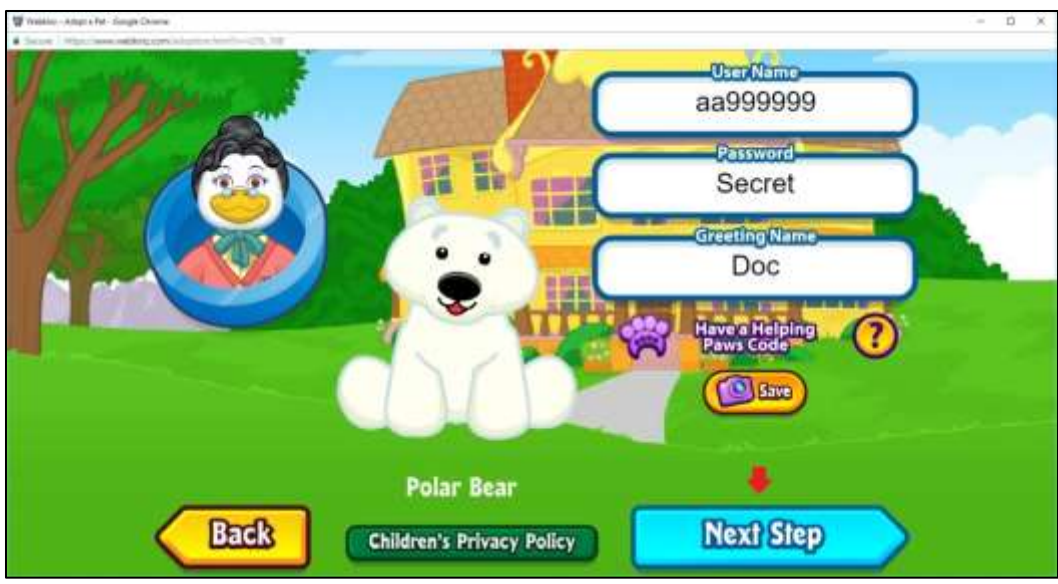

**Figure 10. Adoption Code Entry (see red arrow)**

If you created your User Name as indicated above, then everything is fine. Click the space indicating that you agree to the terms of use (see Figure 11).

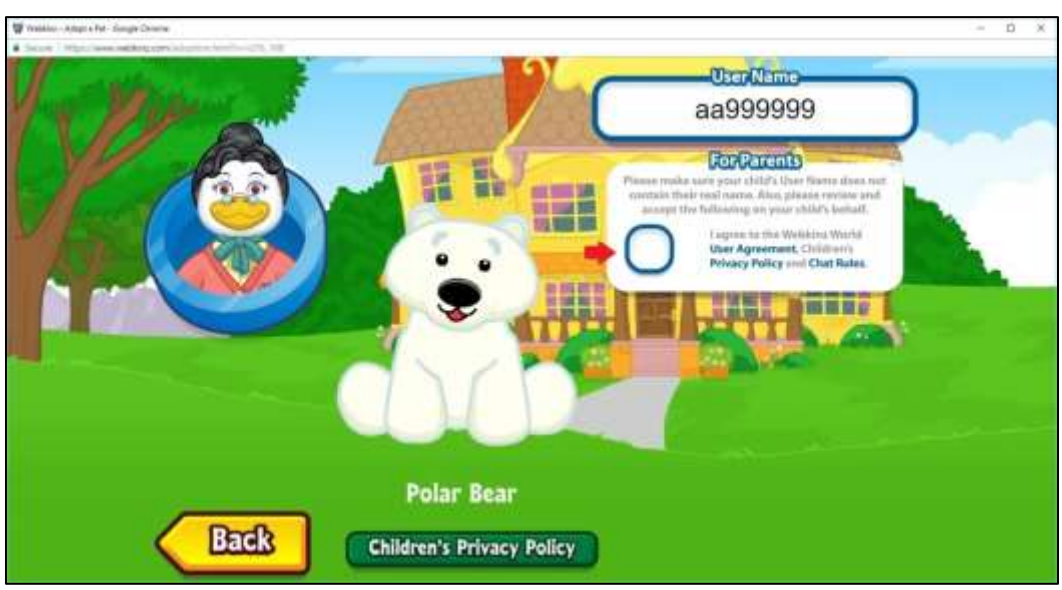

**Figure 11. User Agreement (see red arrow)**

You will be offered a chance to create a Parent Account Link. Disregard this -- you can do it if you really need a parent to monitor you  $\bigcirc$  -- and click Next Step (see Figure 12).

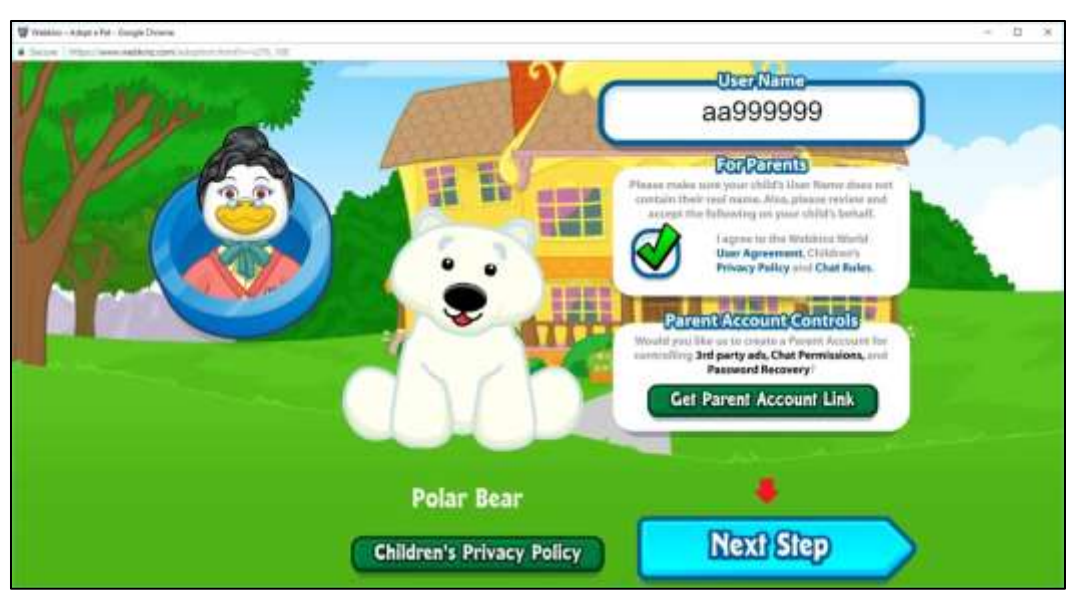

**Figure 12. Parent Account Link (decline by clicking button below red arrow)**

You will be taken to a new screen (see Figure 13 on the next page) where you have to endure a short orientation that involves basic Webkinz functions. Move your pet by clicking on the chair. Next, you will be given information about the health of your pet. A dock will appear with food in it. Feed your pet -- use the extra apple. Always keep your pet fed and rested to avoid health issues. If your pet gets sick, you have to visit Dr. Quack and buy medicine, which can be a hassle.

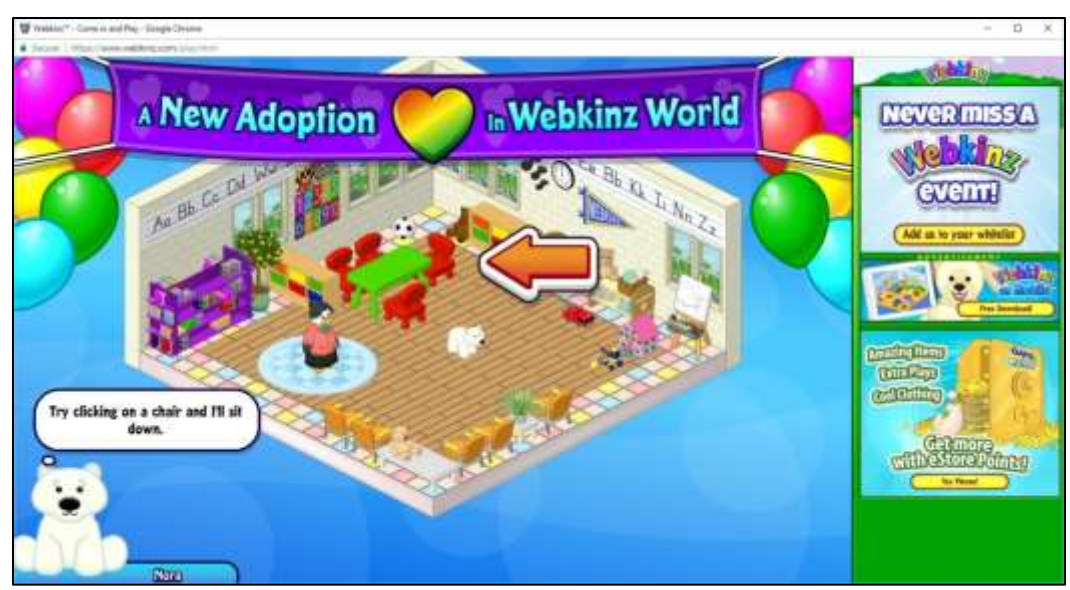

**Figure 13. Webkinz Pet Orientation**

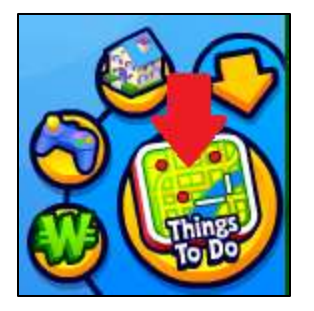

Finally, a navigation tools area will appear in the lower right corner of the screen. Click on the Things To Do button (see red arrow in Figure 14) and then click on the My House button that appears on the next screen.

**Figure 14. Navigation Tools**

The next step represents your first big course decision. Choose your room theme wisely because you will be stuck with it for the whole semester unless you want to spend a lot of KinzCash buying a new room with new décor and furnishings. Click on the theme you want (see Figure 15 on the next page).

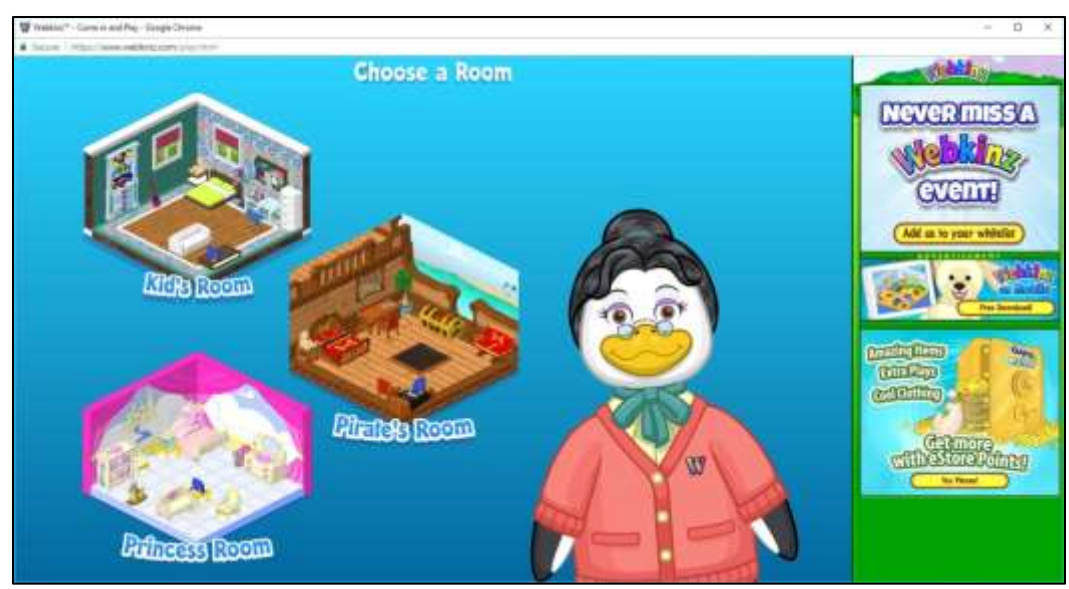

**Figure 15. Room Theme Selection**

Many decisions in life do not offer mulligans (i.e., a do over), but this one does. Before clicking Next (see Figure 16), make sure you are happy with your choice. You can change your room by clicking on a different theme.

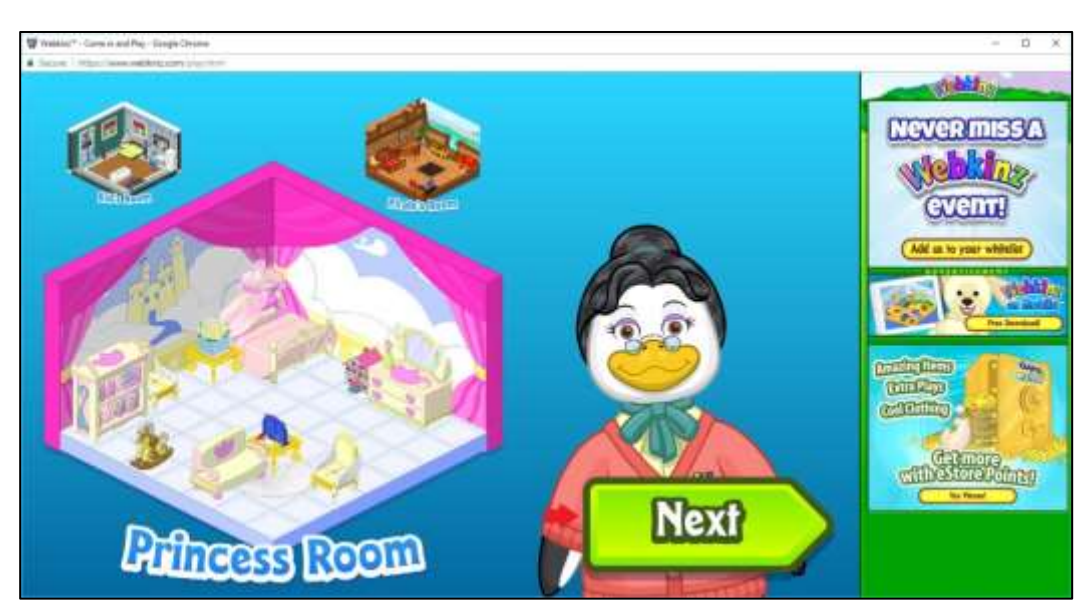

**Figure 16. Room Theme Confirmation (see red arrow)**

Welcome to Webkinz! You will see more orientation messages from time to time. Deal with them or ignore them; it is entirely up to you. It is not necessary to keep your pet fully fed, but do make sure that the Hunger level does not get too low. I also recommend keeping your pet in bed (as shown). Click on the bed and the pet will go there. This keeps the health levels from dropping as fast. Feel free to explore on your own. I have other guides to help you with activity-related tasks. When you get ready to leave, click on the logout icon (see Figure 17).

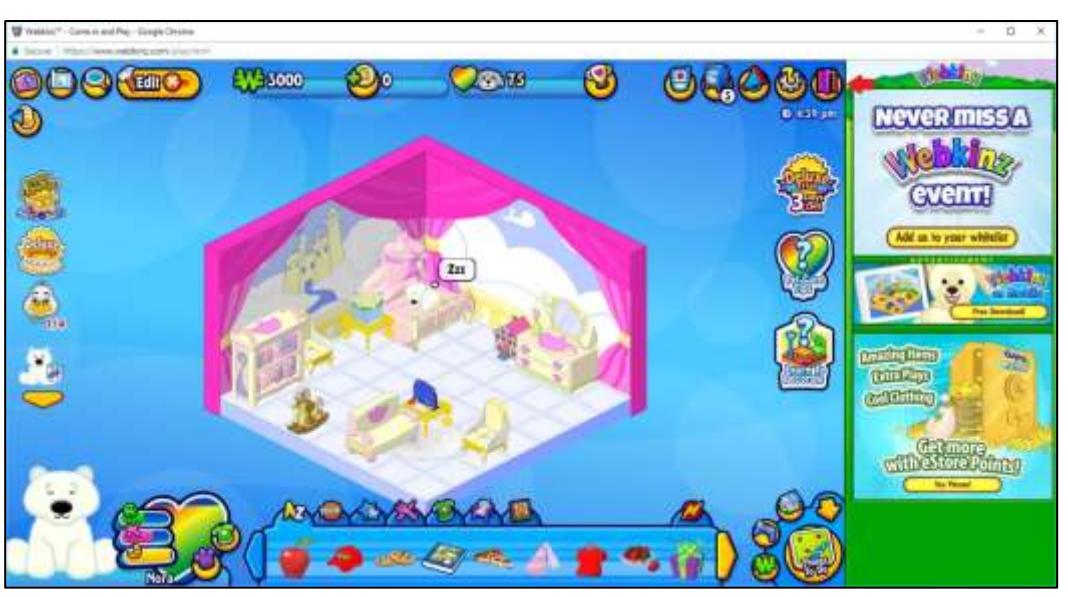

**Figure 17. Webkinz Home/Logout Icon (see red arrow in upper right)**

You will always be asked to confirm the logout. Click Yes (see Figure 18 on the next page).

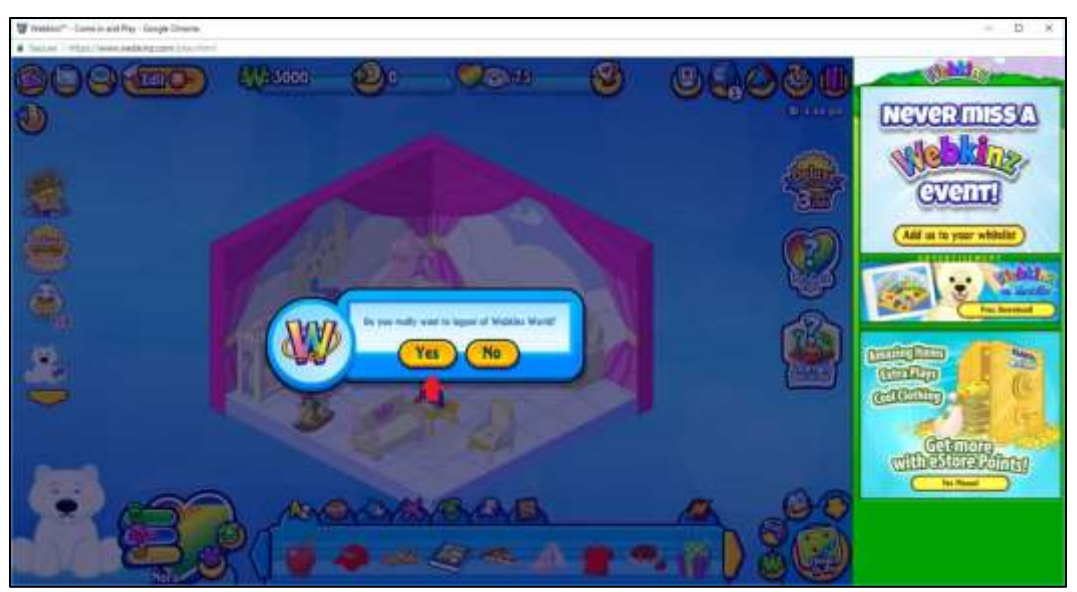

**Figure 18. Logout Confirmation (see red arrow)**

When your account is set up, please e-mail me. Provide me with your User Name, your pet's name, and the e-mail address you want classmates to use if they need to contact you about playing. The next step involves learning how to friend other Webkinz users. When I get your account information, I will send you the guide for friend requests.

Have fun exploring!